# **EUROPSKI SUSTAV TRGOVANJA EMISIJSKIM JEDINICAMA**

# **REGISTAR UNIJE**

# **VODIČ ZA NOVE KORISNIKE**

# **Sadržaj**

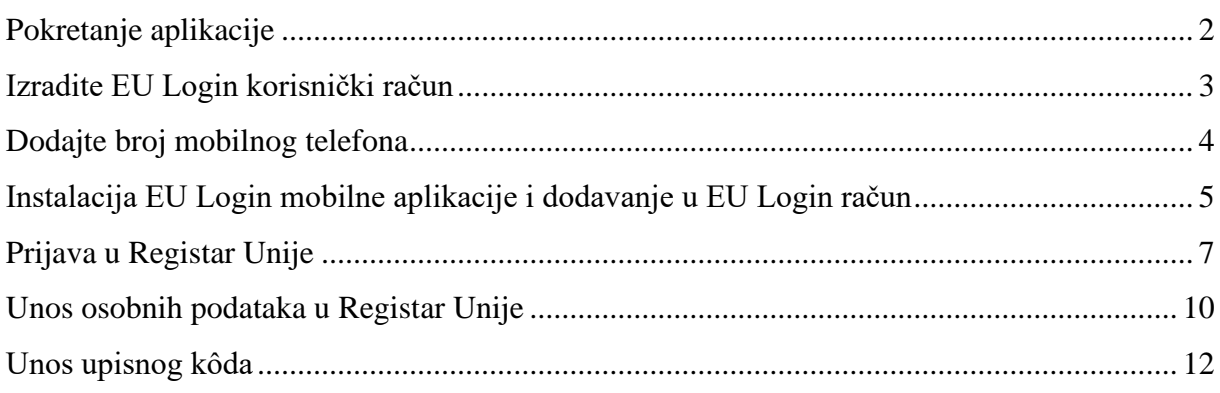

MINISTARSTVO ZAŠTITE OKOLIŠA I ZELENE TRANZICIJE 1 / 12

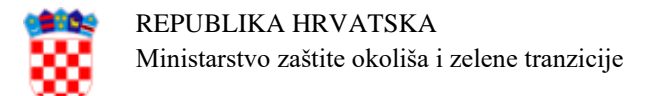

## <span id="page-1-0"></span>**Pokretanje aplikacije**

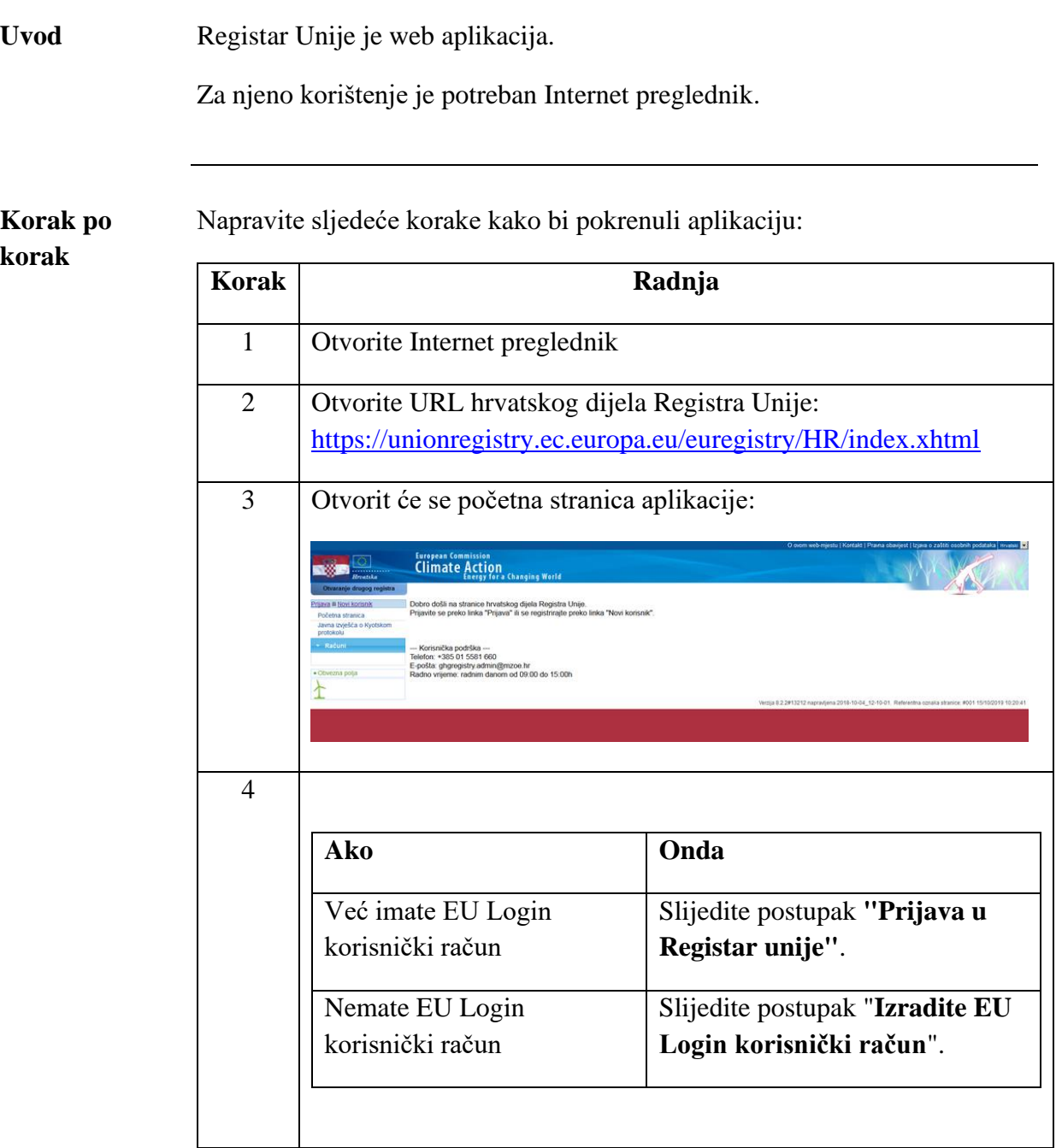

MINISTARSTVO ZAŠTITE OKOLIŠA I ZELENE TRANZICIJE 2 / 12

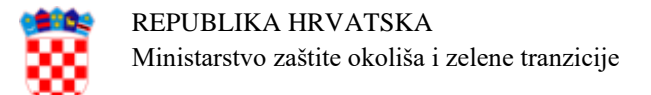

#### <span id="page-2-0"></span>**Izradite EU Login korisnički račun**

**Koraci za** 

**Uvod** Aplikacija Registra Unije za provjeru identiteta koristi EU Login servis Europske komisije.

Ovaj dio opisuje kako da izradite korisnički račun u EU Login sustavu.

Napravite sljedeće korake na početnoj stranici aplikacije Registra:

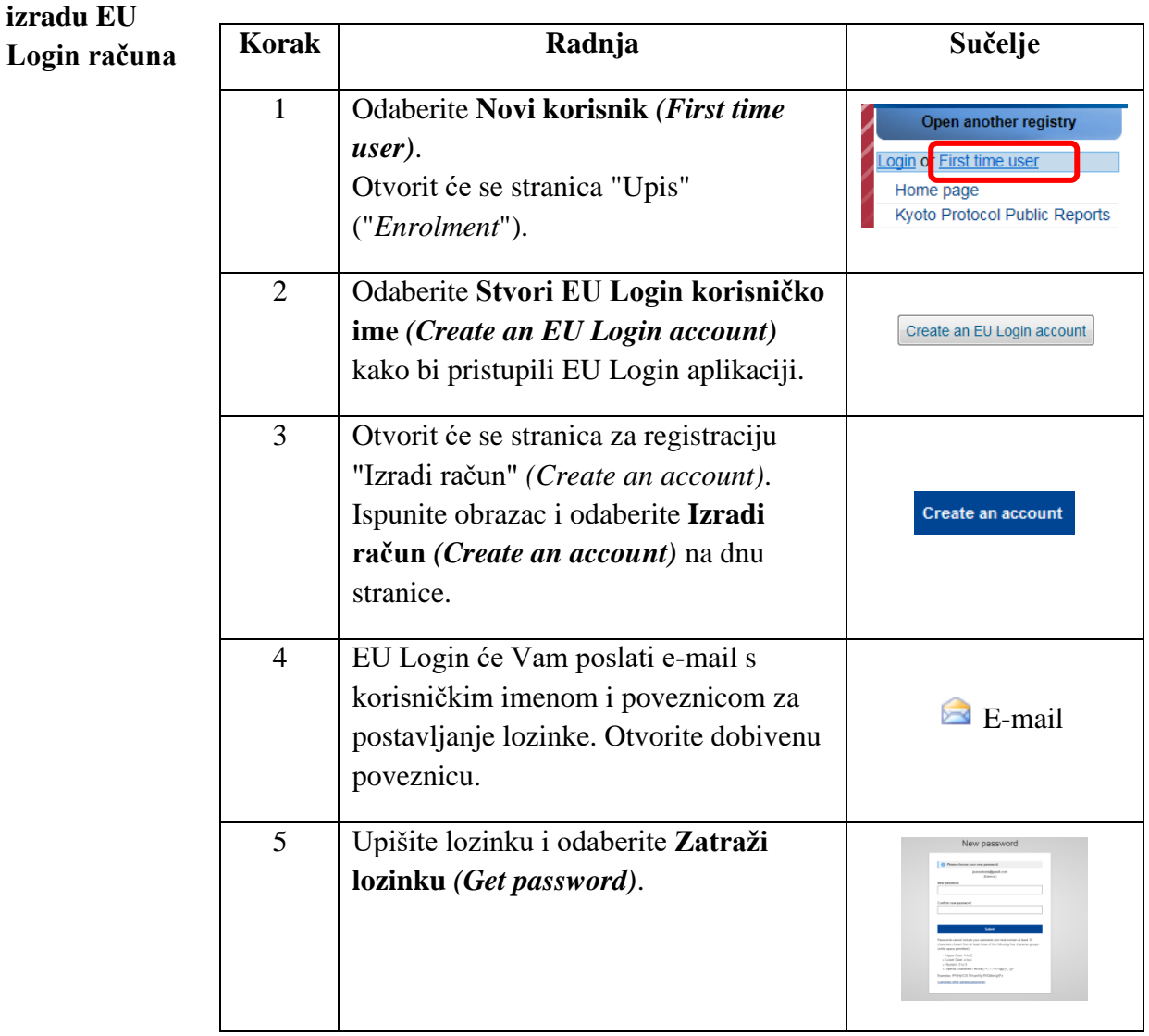

*Nastavak na sljedećoj stranici*

MINISTARSTVO ZAŠTITE OKOLIŠA I ZELENE TRANZICIJE 3 / 12

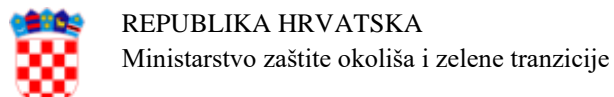

#### <span id="page-3-0"></span>**Dodajte broj mobilnog telefona**

**Uvod** Aplikacija Registra Unije za provjeru identiteta koristi EU Login mobilnu aplikaciju.

> Dodavanje mobilnog broja u EU Login korisnički račun je obavezno kao rezervna metoda provjere identiteta putem SMS kôda.

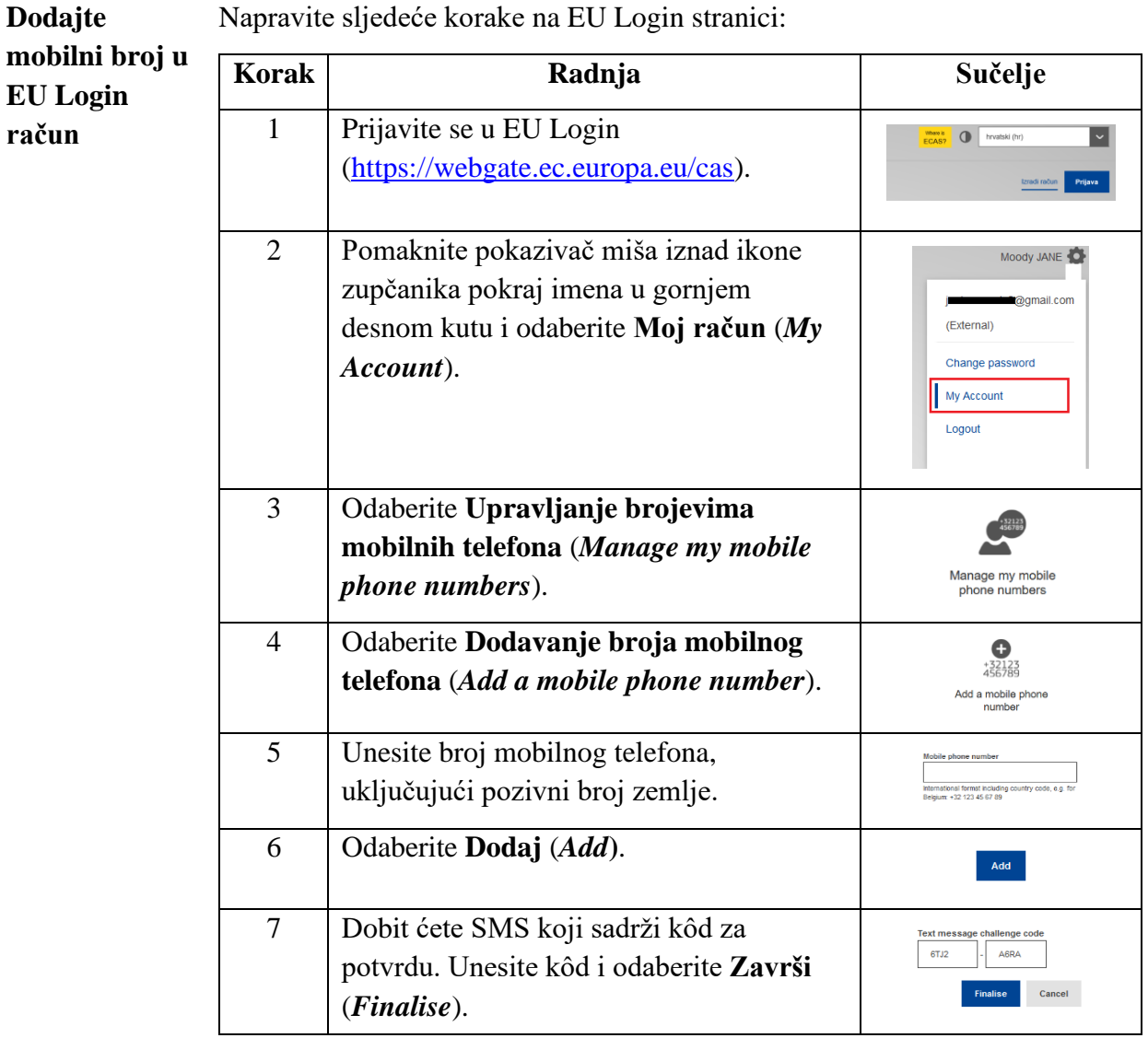

Napravite sljedeće korake na EU Login stranici:

Prikazat će se poruka da je mobilni broj uspješno dodan.

MINISTARSTVO ZAŠTITE OKOLIŠA I ZELENE TRANZICIJE 4 / 12

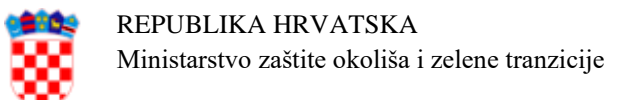

## <span id="page-4-0"></span>**Instalacija EU Login mobilne aplikacije i dodavanje mobilnog uređaja u EU Login račun**

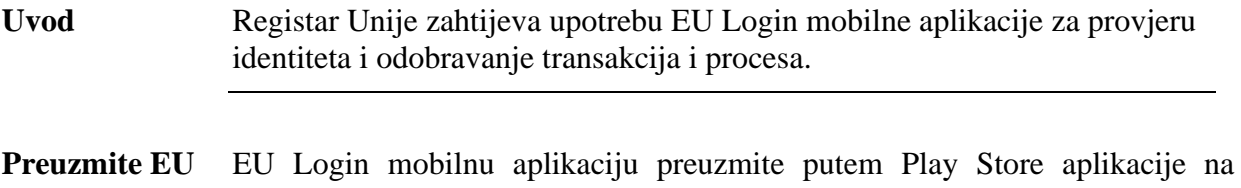

**Login mobilnu**  Android mobilnom uređaju ili App Store aplikacije na iPhone mobilnom uređaju.

**aplikaciju** Informacije o sistemskim zahtjevima EU Login mobilne aplikacije možete pronaći na sljedećim internet stranicama:

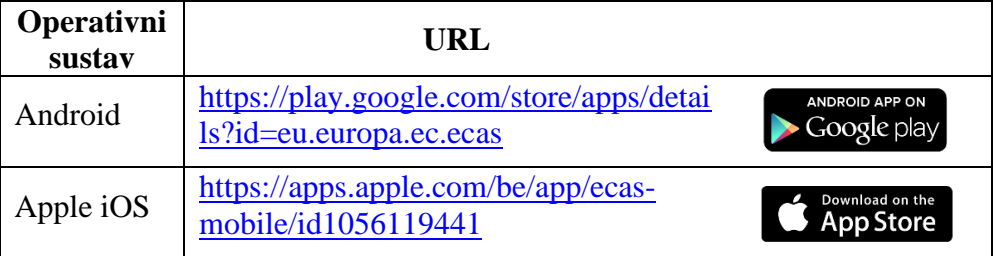

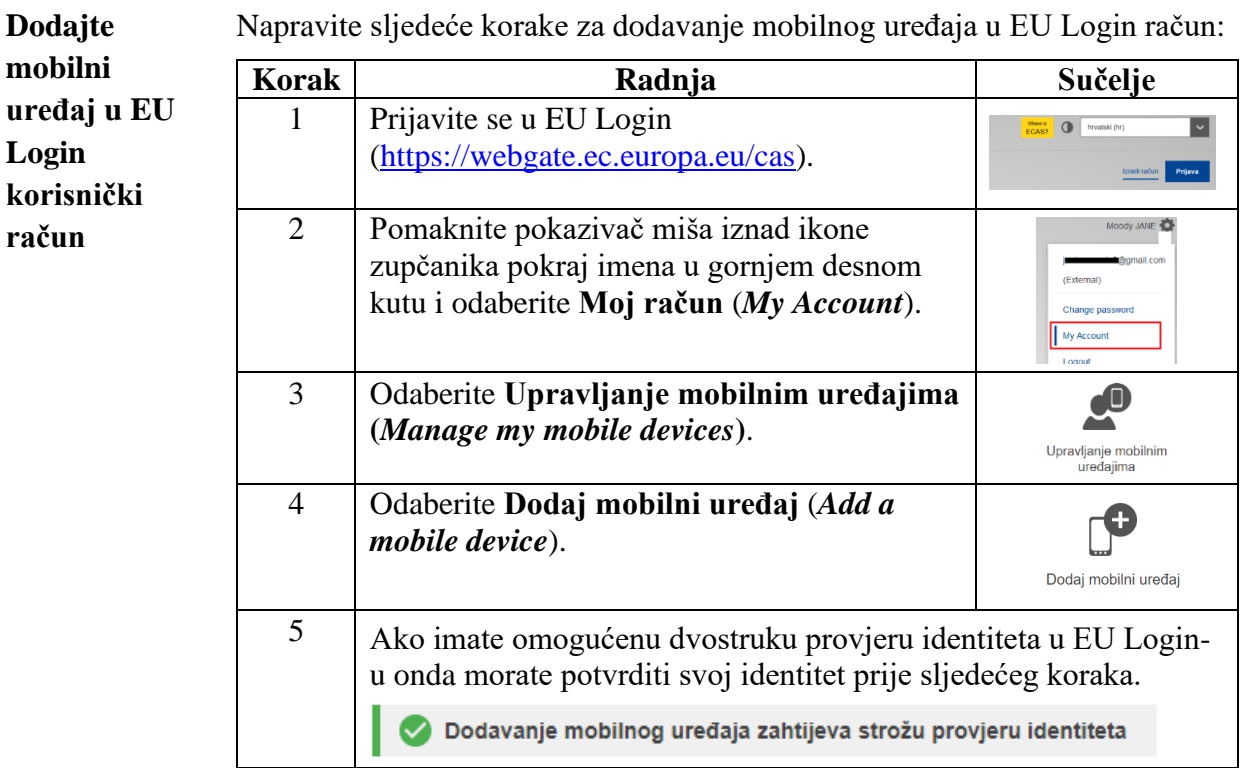

*Nastavak na sljedećoj stranici*

MINISTARSTVO ZAŠTITE OKOLIŠA I ZELENE TRANZICIJE 5 / 12

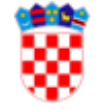

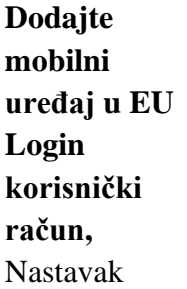

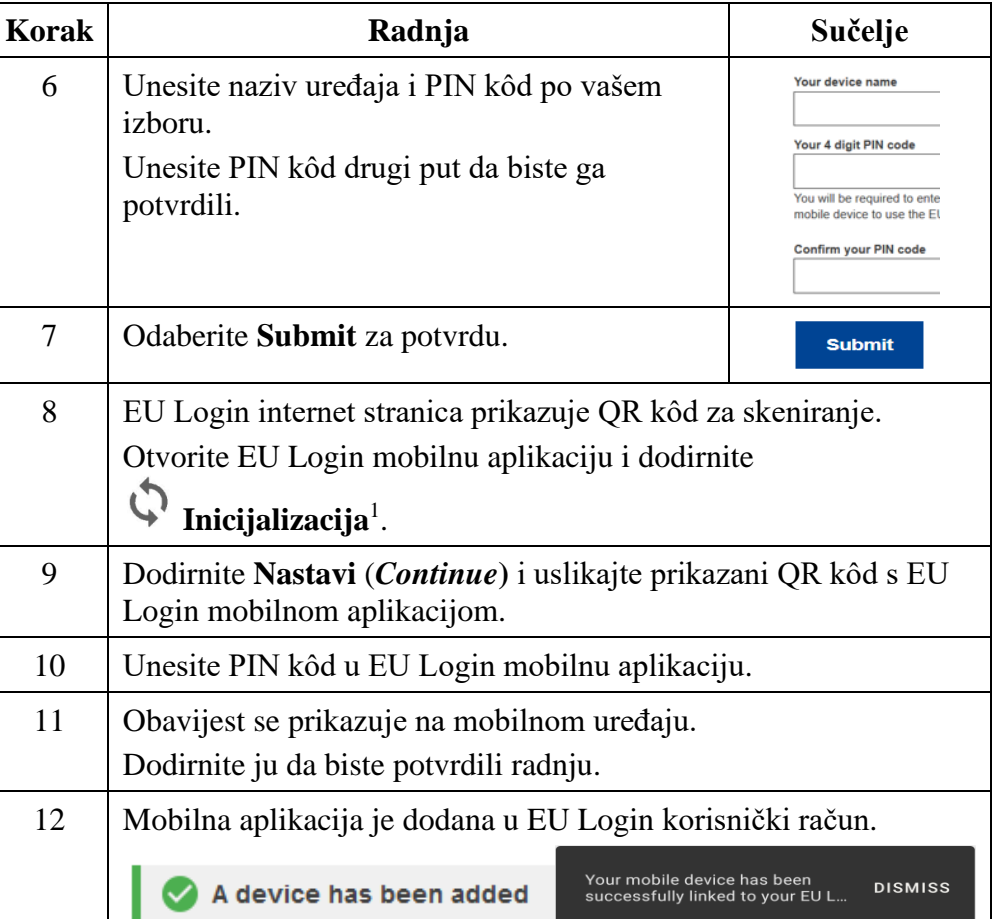

Kada se mobilni uređaj uspješno doda u EU Login račun stvoren je jedinstveni identifikator mobilnog uređaja (MUDI) koji Registar Unije koristi za provjeru identiteta.

Iz tog razloga se mobilni uređaj može povezati samo s jednim EU Login korisničkim računom a jedan korisnik se može prijaviti u Registar Unije samo s jednim mobilnim uređajem.

Ako iznova instalirate ili inicijalizirate EU Login mobilnu aplikaciju i dodate je u EU Login račun stvorit će se novi MUDI, čak i ako se radi o istom mobilnom uređaju.

Prilikom pokušaja prijave u Registar Unije nakon stvaranja novog MUDI-a, Registar Unije će zatražiti da odaberete između prijave s prethodno registriranim mobilnim uređajem ili ažurirate podatke o mobilnom uređaju. Nakon što ažuriranje podataka odobri nacionalni administrator moći ćete se ponovo prijaviti u Registar Unije.

MINISTARSTVO ZAŠTITE OKOLIŠA I ZELENE TRANZICIJE 6 / 12

<span id="page-5-0"></span><sup>&</sup>lt;sup>1</sup> Iz sigurnosnih razloga ova je funkcija onemogućena ako na pametnom telefonu nemate postavljenu nikakvu sigurnosnu mjeru (PIN, uzorak za otključavanje, otisak prsta ili prepoznavanje lica).

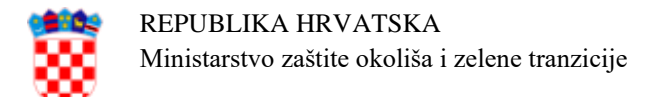

### <span id="page-6-0"></span>**Prijava u Registar Unije**

**Koraci za** 

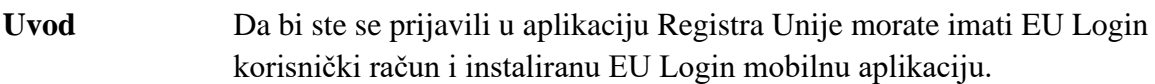

Pogledajte prethodne postupke za više informacija.

Za prijavu, napravite sljedeće korake na početnoj stranici Registra Unije:

| prijavu s EU |                |                                                  |                                                                                                    |
|--------------|----------------|--------------------------------------------------|----------------------------------------------------------------------------------------------------|
| Login        | Korak          | Radnja                                           | Sučelje                                                                                                    |
| mobilnom     |                | Odaberite Prijava (Login) na izborniku s         | Open another registry                                                                                              |
| aplikacijom  |                | lijeve strane.                                   | oqin or First time user<br>Home page<br>Kyoto Protocol Public Reports                                              |
|              | $\overline{2}$ | Otvorit će se stranica EU Login.                 | Use your e-mail address                                                                                            |
|              |                | Upišite e-mail adresu, zatim odaberite           | Next                                                                                                    |
|              |                | Sljedeće (Next).                                 | Create an account<br>Or                                                                                            |
|              | 3              | Upišite lozinku i pod Način provjere             | Choose your verification method                                                                                    |
|              |                | autentičnosti (Choose your verification          | <b>EU Login Mobile App QR</b><br>oo<br>Code<br>口吹<br>Generate a one-time-password with<br>the EU Login Mobile app. |
|              |                | <i>method</i> ) odaberite "EU Login App + $QR$   |                                                                                                    |
|              |                | kôd" ( <i>EU Login App + QR code</i> ).          |                                                                                                    |
|              | $\overline{4}$ | Odaberite Prijava (Sign in).                     | Sign in                                                                                                    |
|              | 5              | Uslikajte QR kôd s EU Login mobilnom             | Scan OR Code<br>$\begin{bmatrix} \mathbf{e}^{\mathbf{u}} \\ \mathbf{e}^{\mathbf{u}} \end{bmatrix}$                 |
|              |                | aplikacijom.                                     | Render a one-time-password for offline<br>authentication.                                                          |
|              | 6              | Unesite kôd koji je prikazan u EU Login          | Code generated by your app                                                                                         |
|              |                | aplikaciji i odaberite <b>Prijava</b> (Sign in). |                                                                                                    |
|              |                |                                                  | Sign in                                                                                                    |

*Nastavak na sljedećoj stranici*

MINISTARSTVO ZAŠTITE OKOLIŠA I ZELENE TRANZICIJE 7 / 12

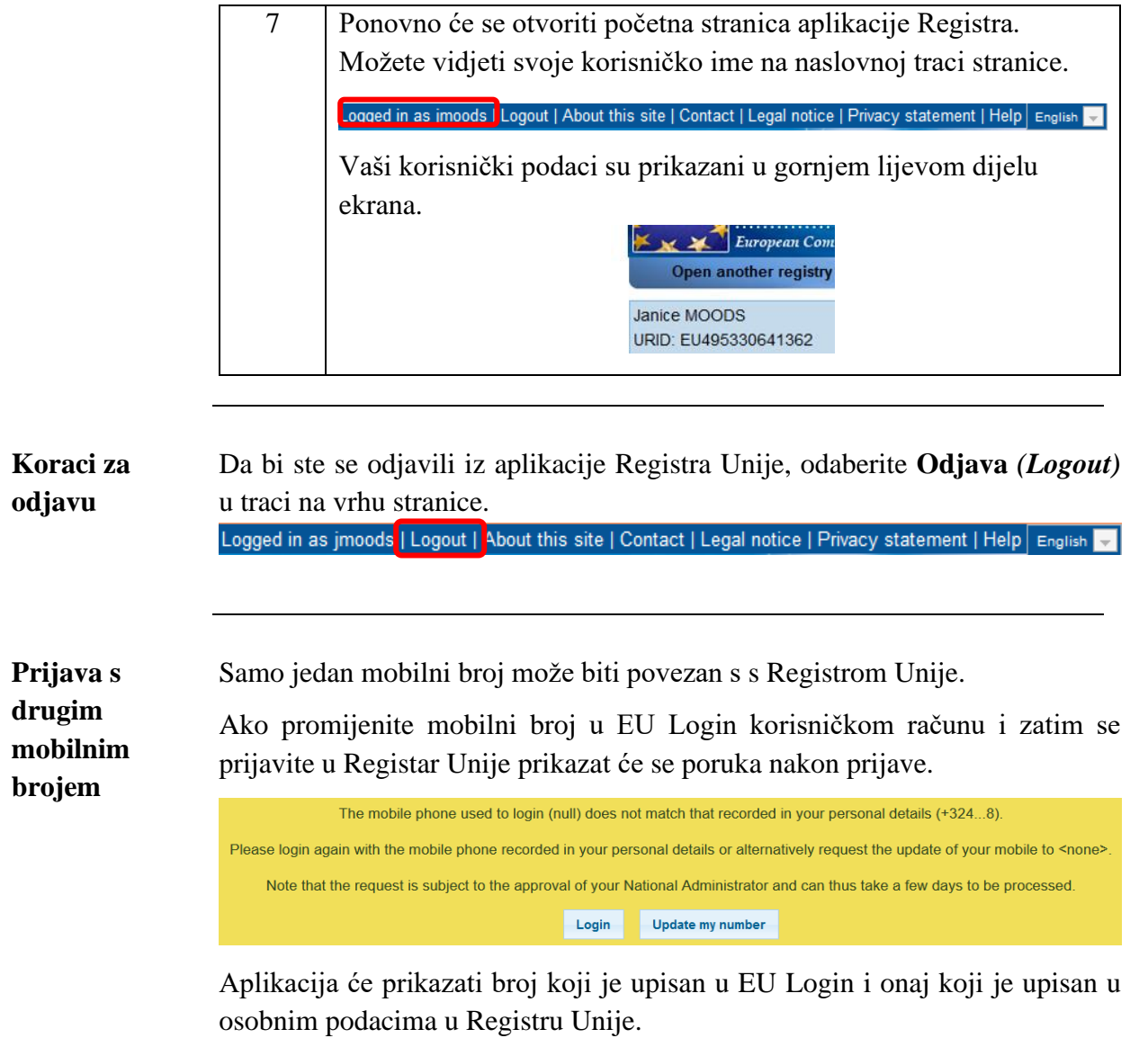

Morate odabrati **Ažuriraj moj broj** *(Update my number)*.

Ažuriranje mobilnog broja mora odobriti nacionalni administrator.

O promjeni mobilnog broja morate službeno obavijestiti nacionalnog administratora.

*Nastavak na sljedećoj stranici*

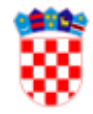

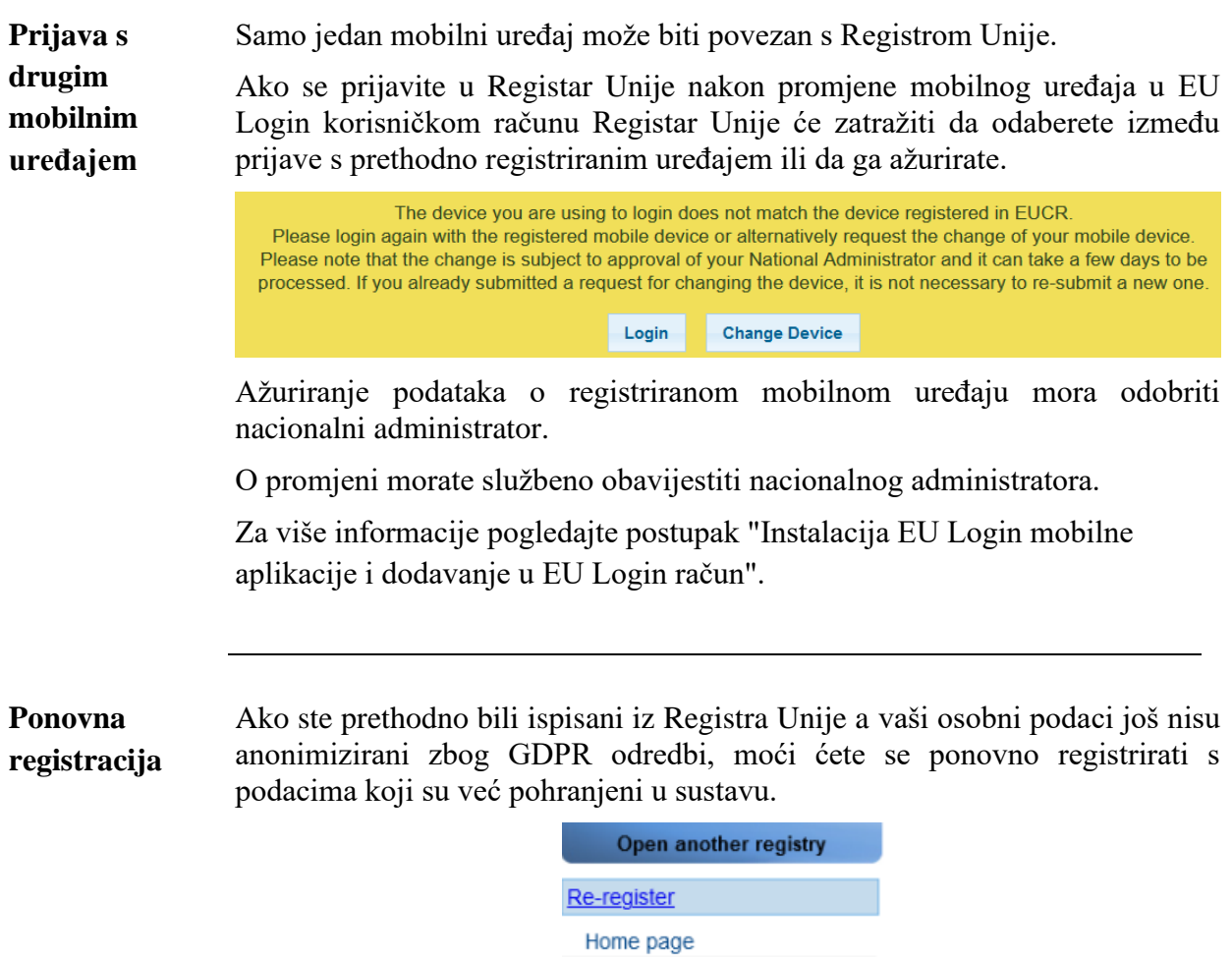

To je moguće samo ako se prijavite koristeći isti EU Login korisnički račun, isti broj mobilnog telefona i isti mobilni uređaj bez promjene instalacije EU Login mobilne aplikacije.

Prije ponovne registracije provjerite da li su svi podaci još uvijek točni i ažurni.

MINISTARSTVO ZAŠTITE OKOLIŠA I ZELENE TRANZICIJE 9 / 12

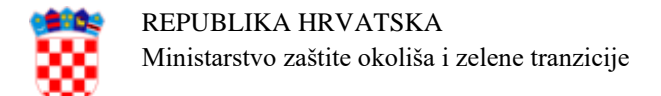

## <span id="page-9-0"></span>**Unos osobnih podataka u Registar Unije**

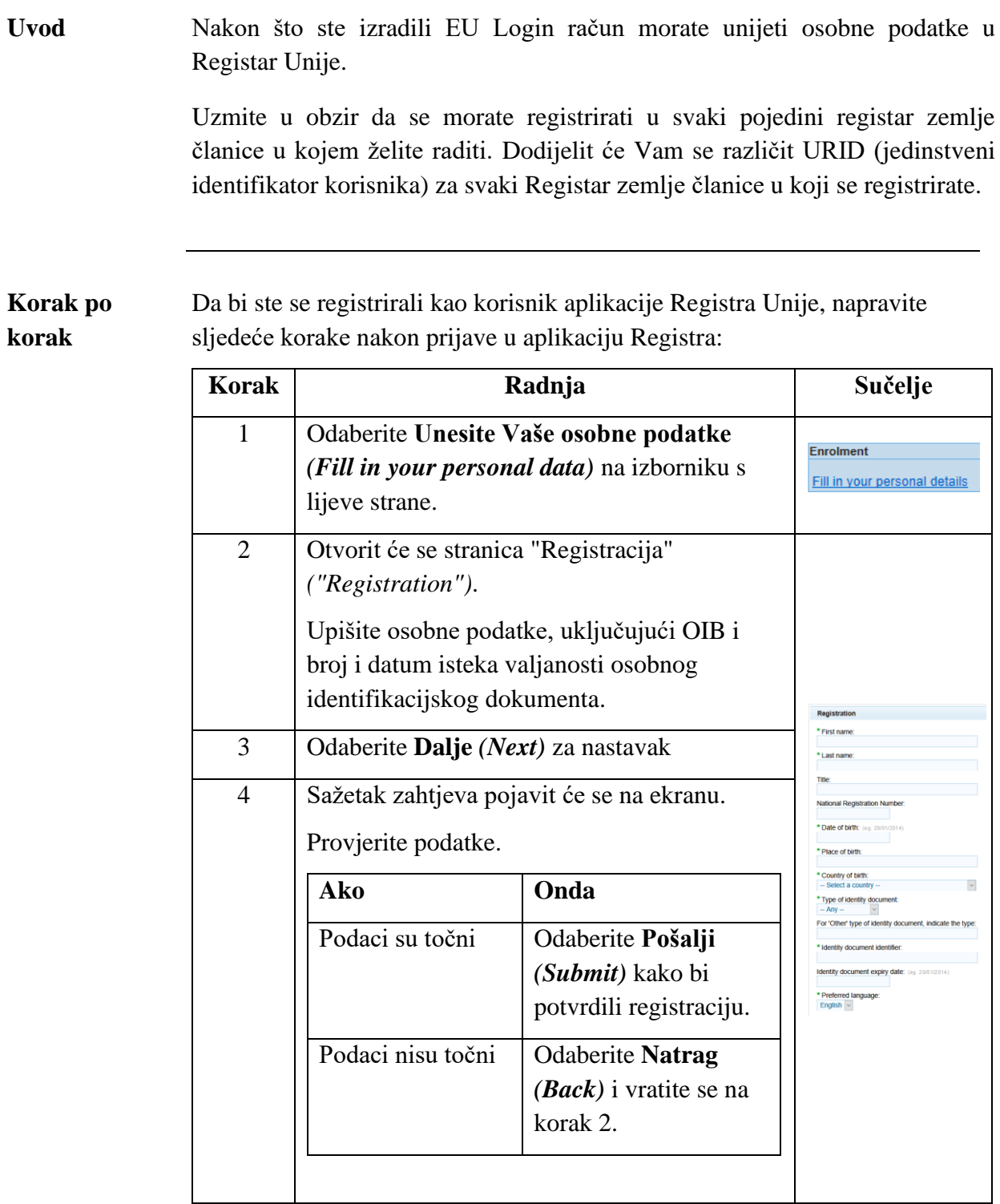

*Nastavak na sljedećoj stranici*

MINISTARSTVO ZAŠTITE OKOLIŠA I ZELENE TRANZICIJE  $10/12$ 

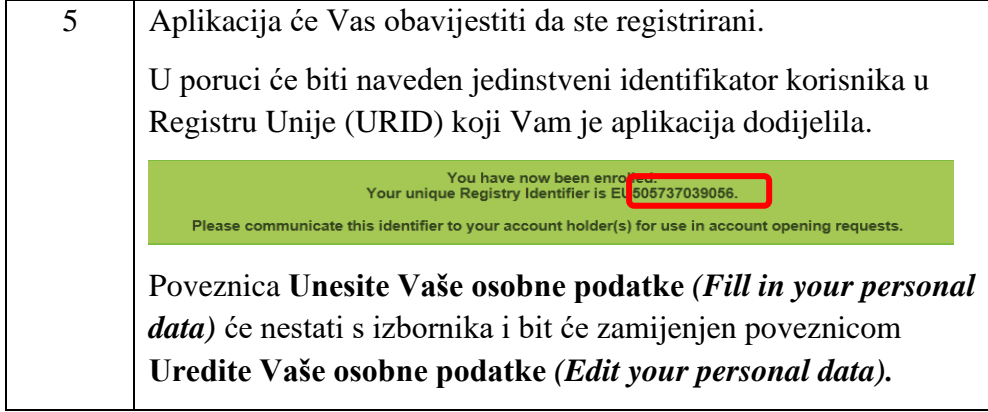

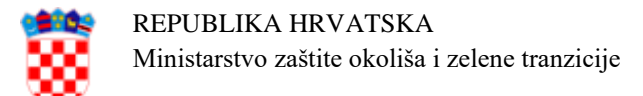

#### <span id="page-11-0"></span>**Unos upisnog kôda**

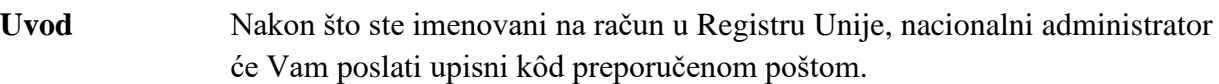

Da bi dobili pristup računu morate unijeti upisni kôd (npr. OD8U-OIGY-RXE9-02OI-DPMQ) u Registar Unije.

Unos upisnog kôda je osjetljiv na mala i velika slova, morate ga unijeti točno kako je naveden u pismu.

**Unos upisnog**  Napravite sljedeće korake na početnoj stranici nakon prijave u Registar Unije.

**kôda**

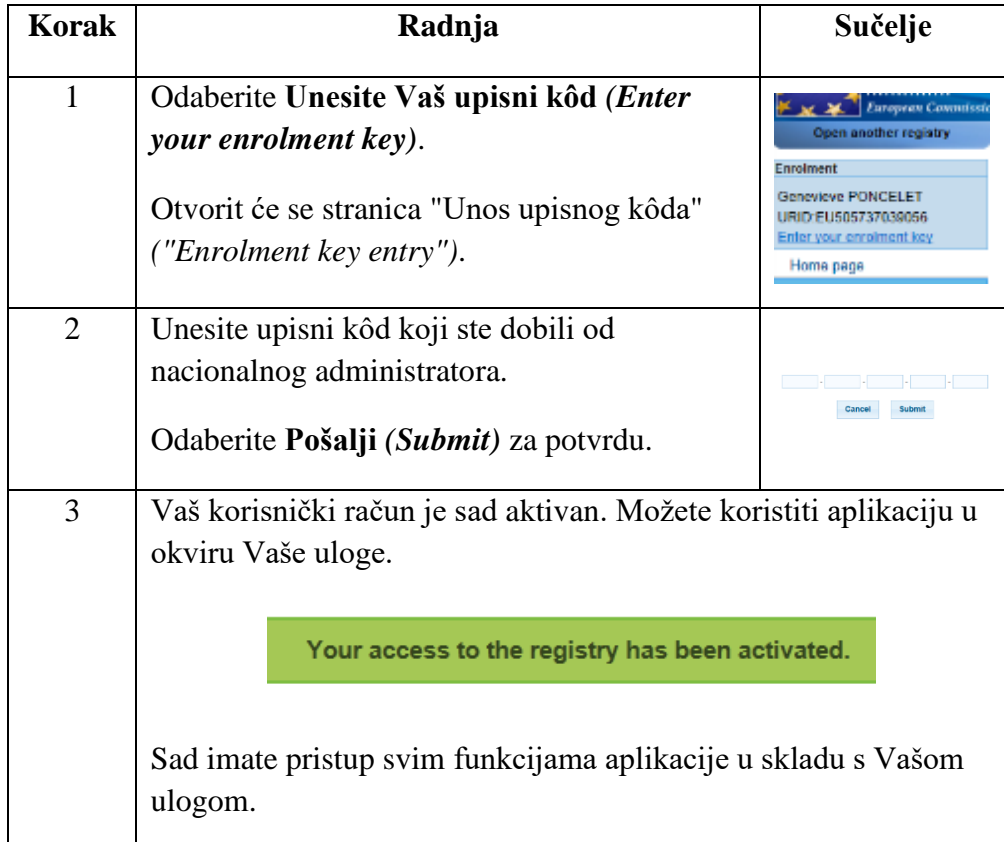

MINISTARSTVO ZAŠTITE OKOLIŠA I ZELENE TRANZICIJE 12 / 12  $\hbox{12}$  / 12